# Paysafe:

## **Configuring for SFTP**

June 2017

## **Overview**

You can upload files to and download files from Paysafe securely via SFTP.

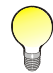

In order to be configured to upload and download files via SFTP, contact Technical Support at [technicalsupport@paysafe.com.](mailto:technicalsupport@paysafe.com)

#### Steps required to use SFTP with Paysafe:

- **1.** Create two new folders on your PC, where you will keep the files we email you, as well as the files you upload to Paysafe.
- **2.** Create a security key, using an application we supply to you, that allows you to create a secure FTP connection between you and Paysafe. See [Creating your security key](#page-2-0) on page 3.
- **3.** Configure WinSCP, which is an application we supply to you. You will use it to upload files. See [Con](#page-5-0)[figuring WinSCP](#page-5-0) on page 6.

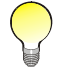

You only have to complete steps 1–3 once, to configure your system to upload files securely.

- **4.** Store your files in the designated folder.
- **5.** Upload your files to Paysafe.

## <span id="page-1-0"></span>**Creating your folders**

In order to be able to install and configure the applications we have sent you and to upload files, we recommend that you create two folders (or directories):

- You will use the first to store the two files we will provide to you upon request (puttygen.exe and WinSCP.exe), and to store your security key, once you have created it (see Creating your security key [on page 3](#page-2-0)).
- You will use the second which will be a subfolder of your first folder to store your files before using WinSCP (a secure FTP protocol we provide) to upload them.

#### To create your new folders:

- **1.** On your PC, go to C:\Program Files.
- **2.** Right-click with your mouse, and select New>Folder.

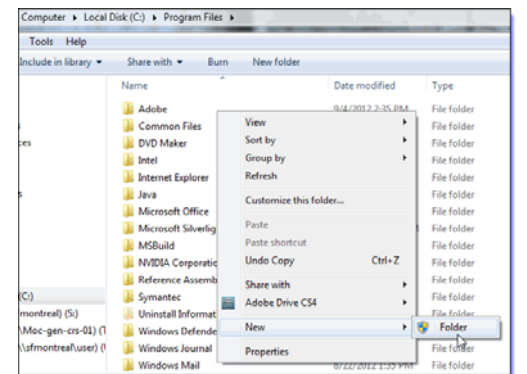

- **3.** Type "SFTP" to name the folder you have just created. You should now copy the two files that Paysafe emailed you (puttygen.exe and WinSCP.exe) into this folder.
- **4.** Open the new folder named "SFTP".
- **5.** Right-click with your mouse, and select New>Folder.
- **6.** Type the name you prefer for the new folder you have just created. We recommend that you use this folder to keep your files in, as this will simplify the task of uploading them.

## <span id="page-2-0"></span>**Creating your security key**

When you upload files, they contain sensitive merchant data. For this reason, it is necessary to upload these files over a secure FTP connection. Part of this process includes creating a security key, which is used by WinSCP when connecting with Paysafe. This security key actually has two parts: a private key, which you keep on your PC, and a public key, which you will upload to Paysafe using the merchant back office.

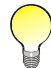

Paysafe recommends puttygen because it is freeware. However, you can use whatever key-generation utility you prefer.

#### To create your security key:

**1.** In your folder "sftp", double-click the *puttygen.exe* icon **...** The PuTTY Key Generator window opens.

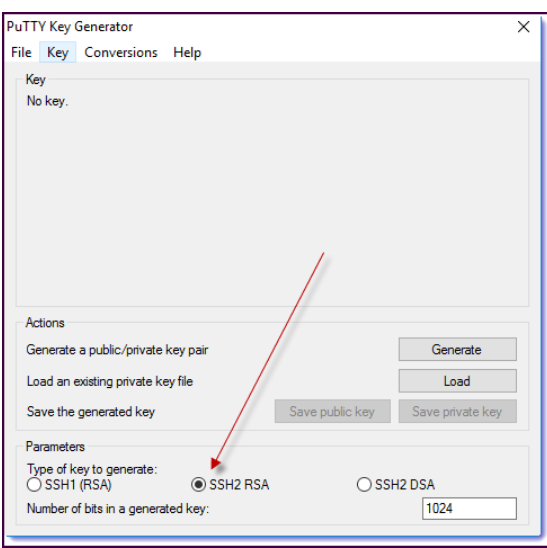

- **2.** Select the SSH2 RSA radio button.
- **3.** Click Generate. The key generator begins to generate a security key.

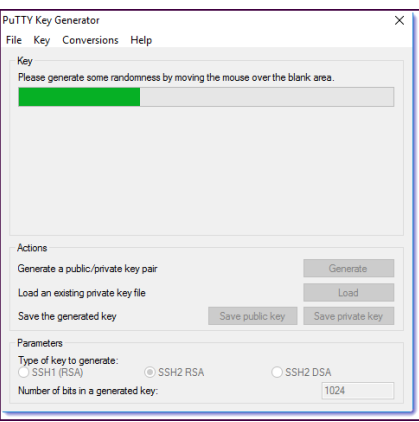

**4.** While the security key is generating, move your cursor around the screen until the status bar is completed. This action contributes to the randomness of the security key.

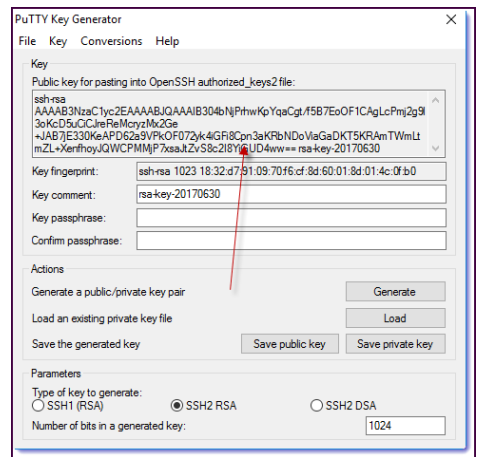

- **5.** Copy all the data (which is, in fact, the key) from the field named "Public key for pasting into OpenSSH authorized\_keys file".
- **6.** In the Paysafe merchant back office, go to the Manage Keys submenu of the Settings tab and paste the public key data in the data field there, and then click Save at the bottom right. (If you cannot see the Settings tab or the Manage Keys submenu, contact Technical Support.)

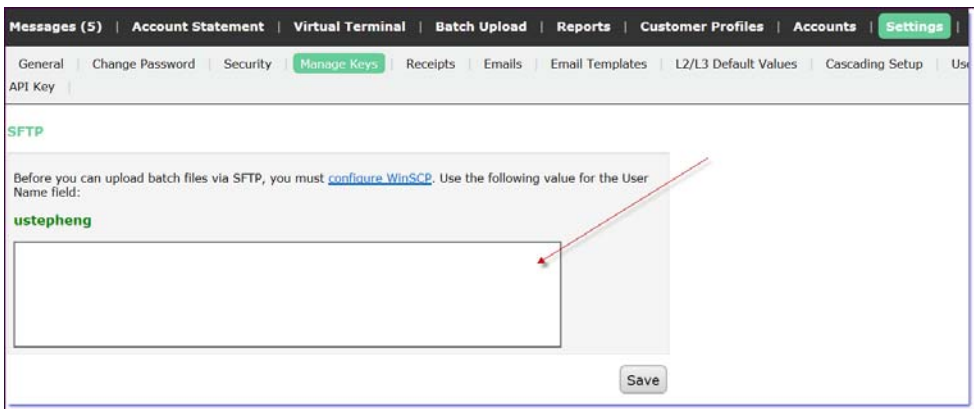

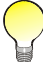

Make sure you copy all of the information in this field in the PuTTY Key Generator application to paste in the SFTP Public Key field in the merchant back office.

**7.** In the PuTTY Key Generator application, enter a password in the "Key passphrase" field.

**8.** Re-enter this password in the "Confirm passphrase" field.

Store this password in a safe place. You will need it when you use WinSCP to upload files to Paysafe. The only way to reset this password is to create a new security key.

**9.** Click the "Save private key" button.

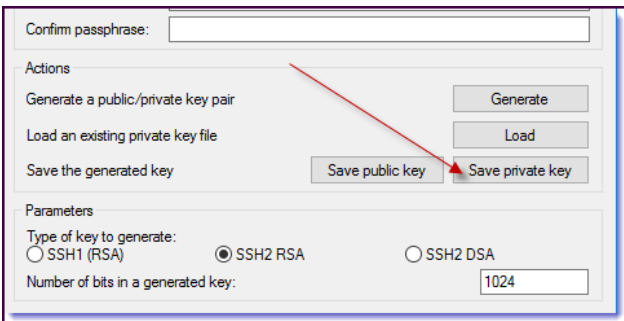

10. Save your private key in C:\Program Files\SFTP, using your merchant user name as your key name. Your merchant name is the same as the User name value in Table 1-1: [Session Fields](#page-6-0) on page 7.

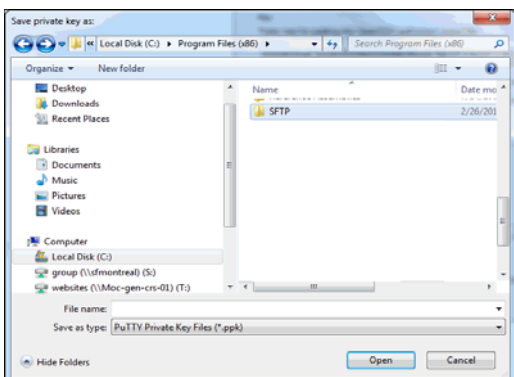

11. Close the PuTTY Key Generator window.

When we have received your public key and our own setup is complete, we will email you a confirmation. Once you receive this confirmation, you can begin using WinSCP to upload files.

#### <span id="page-5-0"></span>**Configuring WinSCP**

We attached a copy of WinSCP (WinSCP.exe) in an email. This is a freeware program (i.e., you can use it without charge) for establishing secure FTP connections between computers. You have to configure WinSCP before you can upload files to Paysafe, but you need to configure it only once. Once configured, it is easy to use.

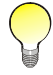

Paysafe recommends WinSCP because it is freeware. However, you can use whatever SFTP client you prefer.

#### To configure WinSCP:

**1.** In your folder "sftp", double-click the WinSCP exe icon **The WinSCP Login window opens.** 

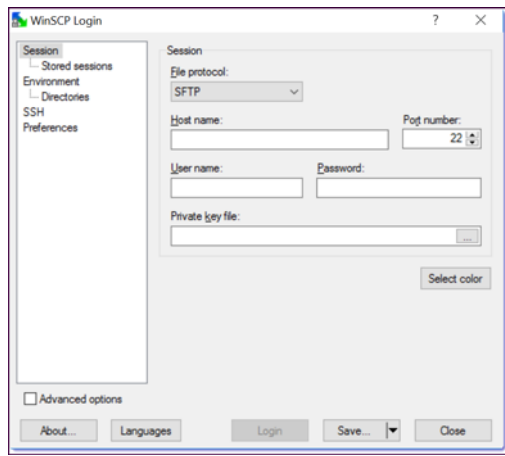

- **2.** In the left pane, click Session.
- **3.** Complete the following fields:

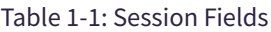

<span id="page-6-0"></span>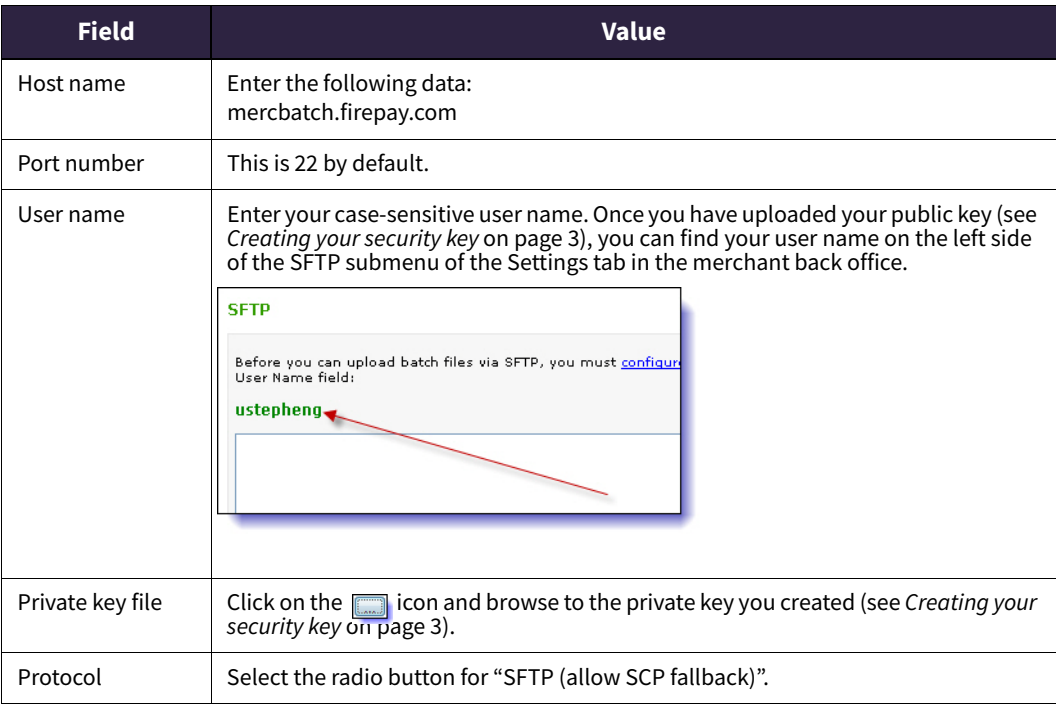

**4.** In the left pane, click Directories.

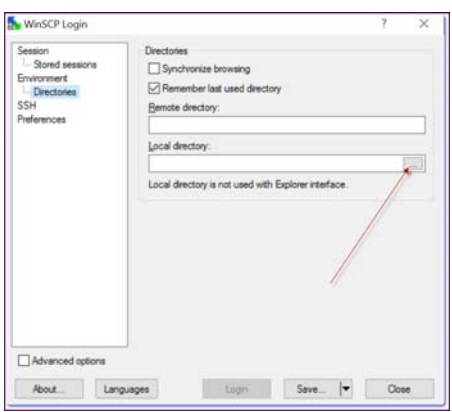

- **5.** In the "Local directory" field, click the **integral isom, and browse to C:\Program Files\SFTP\Report Files** (which you created in [Creating your folders](#page-1-0) on page 2). When you run WinSCP to upload files to Paysafe, it will default to this folder.
- **6.** In the left pane, click SSH.

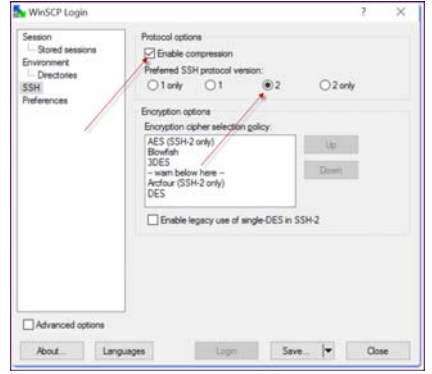

- **7.** In the "Protocol options" section, select the following:
	- The "Enable compression" check box
	- The radio button "2" for "Preferred SSH protocol version"
- **8.** Click Save. The "Save session as" window opens.

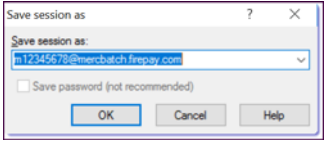

**9.** Click OK. This session is now saved and will be used each time you open WinSCP to upload files with Paysafe.

### **Chargeback files**

You can use SFTP to securely upload chargeback files to Paysafe. The first step is to create the chargeback files.

#### **Creating your chargeback files**

- Each chargeback request must have a cover page see [Chargeback file cover page](#page-8-0) on page 9 for details.
- Each chargeback request must be contained in a .tif file each .tif file should contain only a single chargeback request.
- Each .tif file must be compressed using Group 4 2D Compression, at 200x200 DPI.
- All credit card data must be masked. Masking hides all but the first six and last four digits from the card number (e.g., 438775\*\*\*\*\*\*1038).
- The maximum size for each chargeback file is 5 MB.
- The files must have the following naming convention:

#### **record\_ID.tif**

where record\_ID is the Record ID of the chargeback request. The Record ID can be found in the OP\_CBK\_REC\_ID column of your daily\_chargeback.csv file, sent to you by Paysafe.

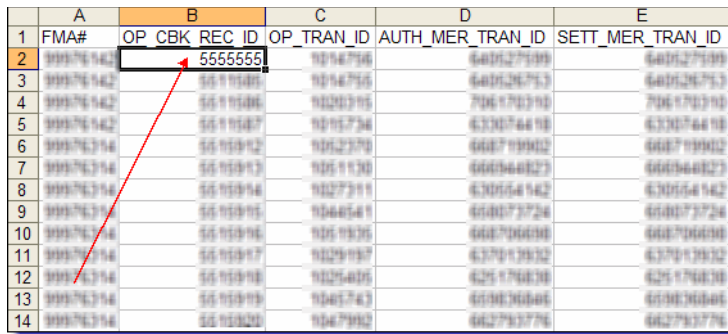

Once you have created your chargeback files, store them in the chargeback files folder you created (see [Creating your folders](#page-1-0) on page 2).

#### <span id="page-8-0"></span>**Chargeback file cover page**

The cover page for each chargeback file must contain the following information:

- Credit card number
- Transaction date
- Posting date
- Chargeback posting amount
- Original transaction amount
- Transaction ID
- Bank code
- Name
- Reason code
- Reason description
- ARN
- Control number
- **Status**
- Record ID
- Merchant transaction ID

#### **Uploading your files**

Paysafe will provide you with the name of the remote directory on our SFTP server in which to drop your chargeback dispute files.

- Chargeback dispute files must be sent by 7:59 p.m. Eastern Time in order to be processed and sent to the bank the business next day.
- Once a chargeback dispute file is uploaded successfully and processed, it will be deleted from the SFTP server.
- If a chargeback dispute file fails to upload, it will be kept in a Failed folder for your review. These failed files will be deleted after 30 days.
- A Feedback Report will be emailed to you for each file you upload. Delivery time will be 11:59 p.m. Eastern Time.
	- You must provide us with the contact information (especially email address) of the personnel you would like to receive the Feedback Report email. We strongly recommend that you provide us with an email group address so that you can control who receives the Feedback Report.
	- The Feedback Report will be a log file containing the Record ID, Status (Success/Failure), and Reason Code (Description).

## **If you need help**

If you follow these instructions you should have no trouble uploading files to Paysafe. If, however, you encounter any difficulties, contact Technical Support.

- [technicalsupport@paysafe.com](mailto:technicalsupport@paysafe.com)
- 1-888-709-8753